# **OpenOffice.org 3.4.1**

## **ROTEIRO DE INSTALAÇÃO**

PASSO 1

Para instalar o OpenOffice.org 3.4.1, clique no link AQUI, logo abaixo dos formulários. Você será direcionado para página do OpenOffice (figura 1). Clique no link "Baixe já".

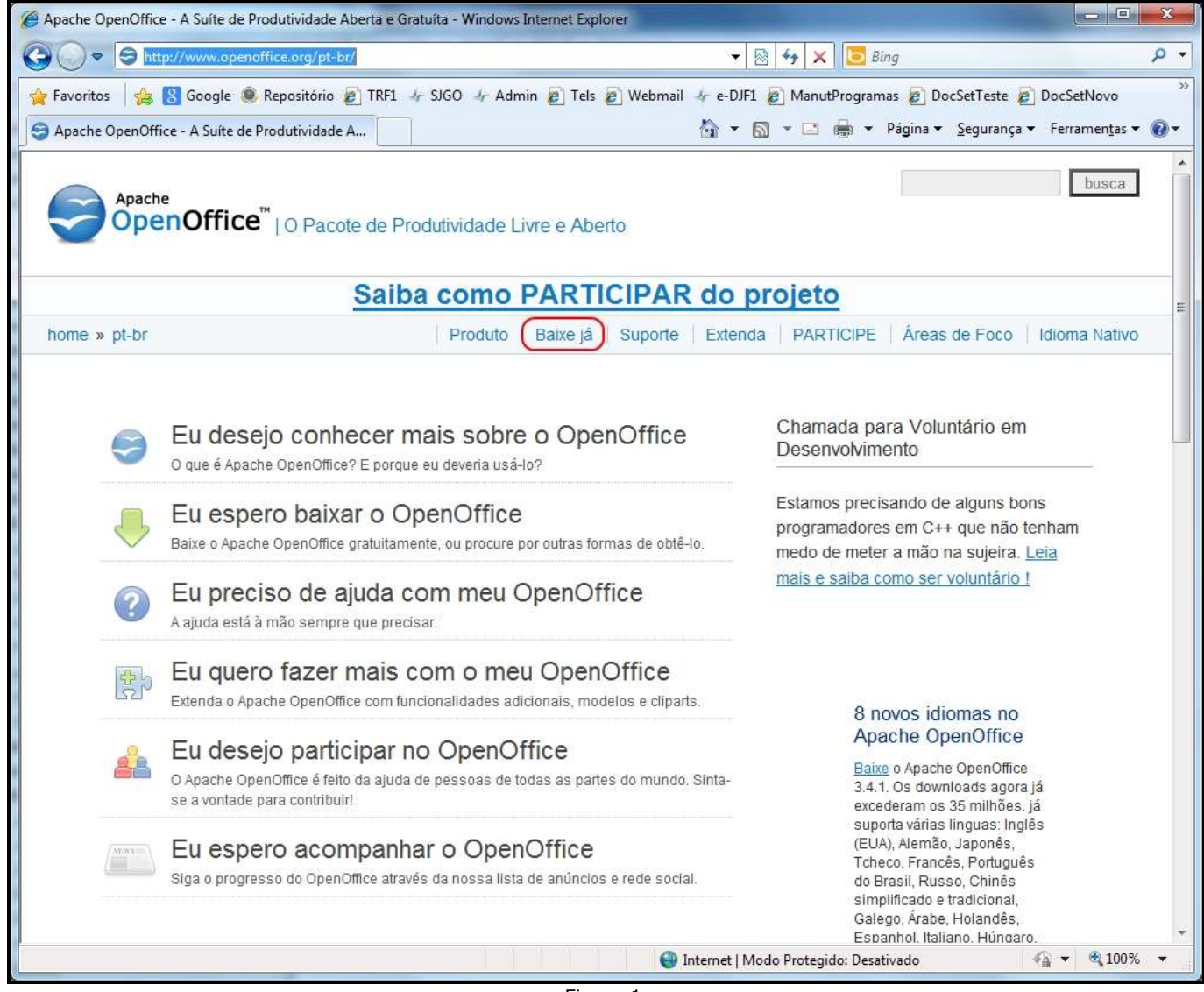

Figura 1

Na próxima janela (figura 2), clique no link "Download Apache OpenOffice 3.4.1".

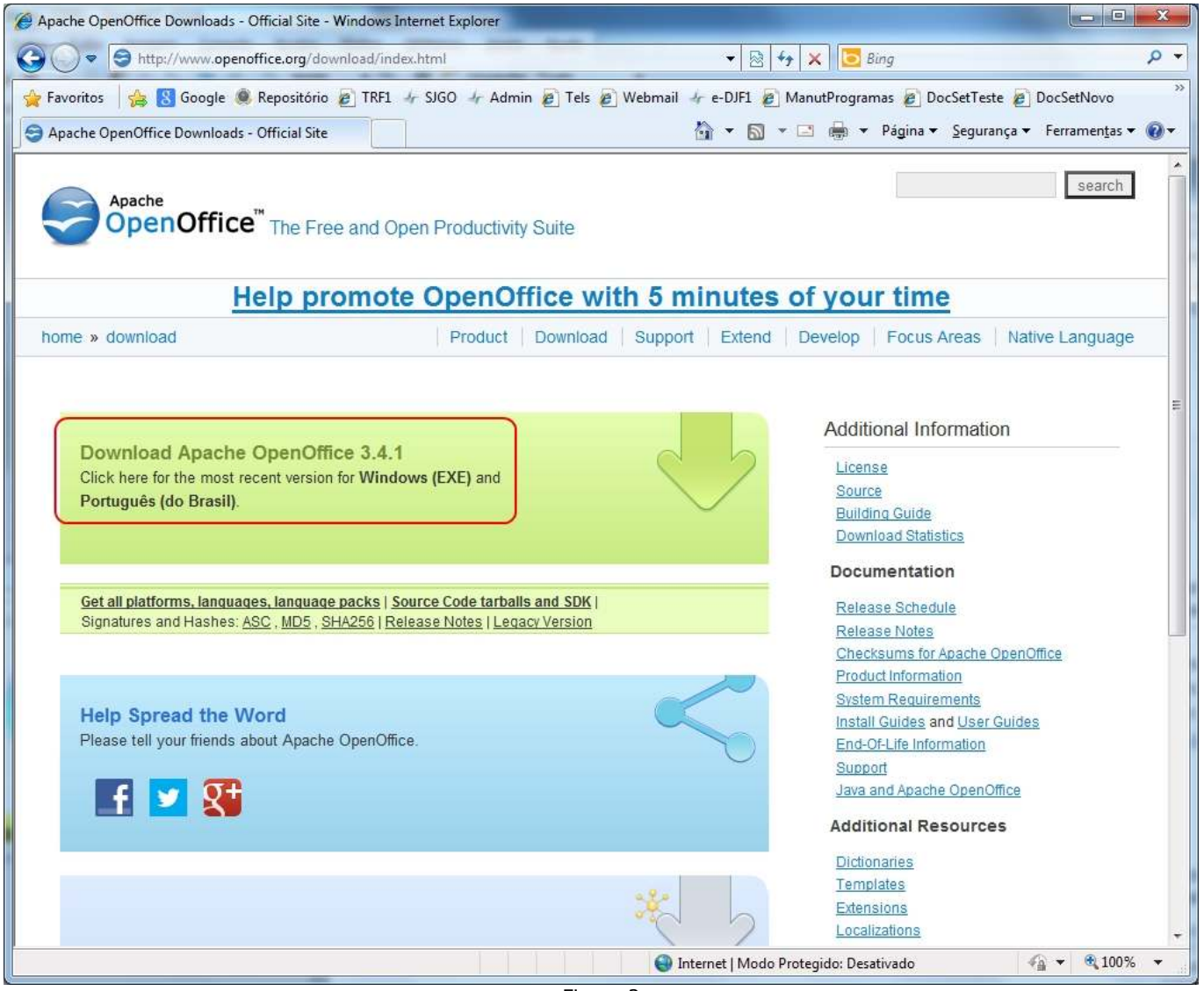

Figura 2

Dependendo de qual programa (navegador) estiver utilizando para acessar a internet (Internet Explorer, Mozilla Firefox, Google Chrome etc), poderá aparecer algumas janelas antes do início da instalação do OpenOffice.

Se o seu navegador é o Mozilla Firefox, pule para o passo 3.

Se o seu navegador é o Google Chrome, pule para o passo 4.

#### PASSO 2

Caso utilize o Internet Explorer, deverá aparecer uma janela (figura 3) bloqueando o download do arquivo de instalação. Neste caso, clique sobre a mensagem "Clique aqui para obter opções..." (em vermelho) e "Baixar arquivo...".

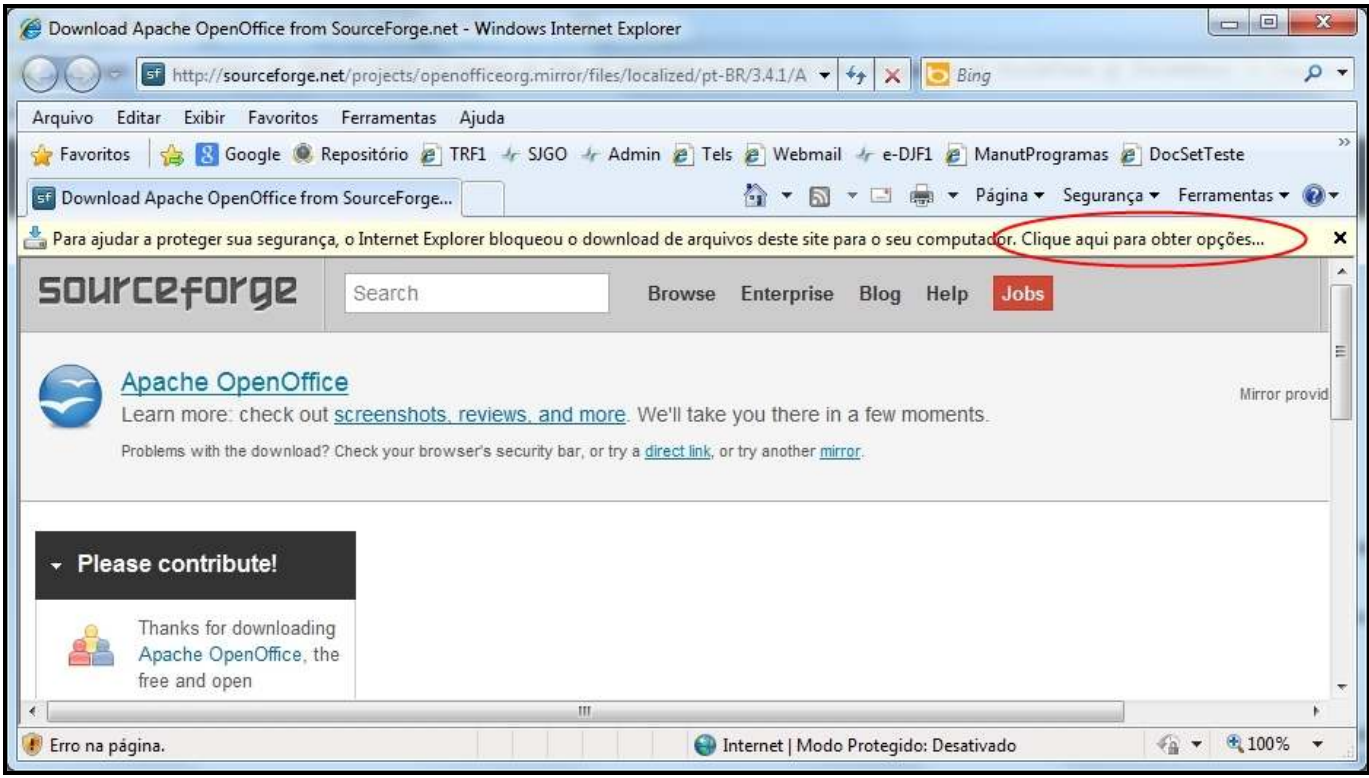

Figura 3

Será mostrada uma pequena janela (figura 4). Clique no botão "Executar".

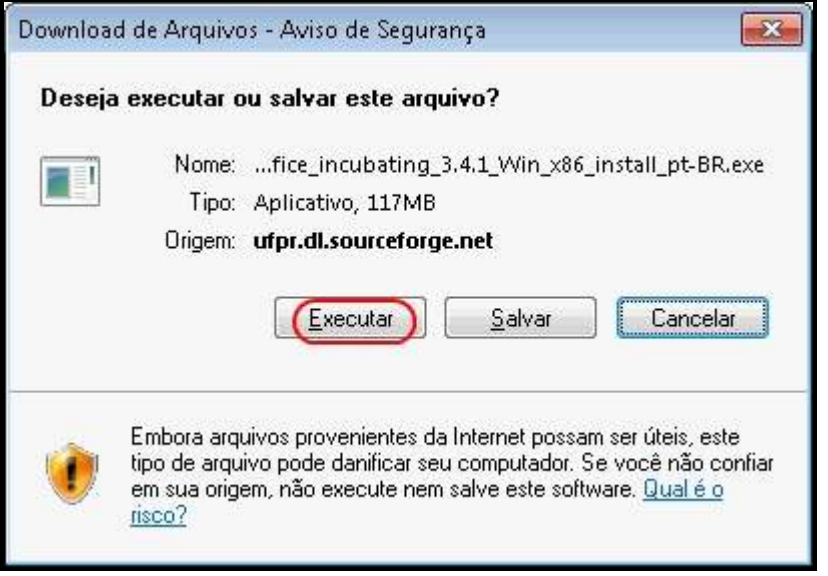

Figura 4

Dependendo do Windows que estiver instalado no computador, poderá aparecer uma outra pequena janela (figura 5), intitulada "Internet Explorer – Aviso de Segurança". Clique no botão "Executar".

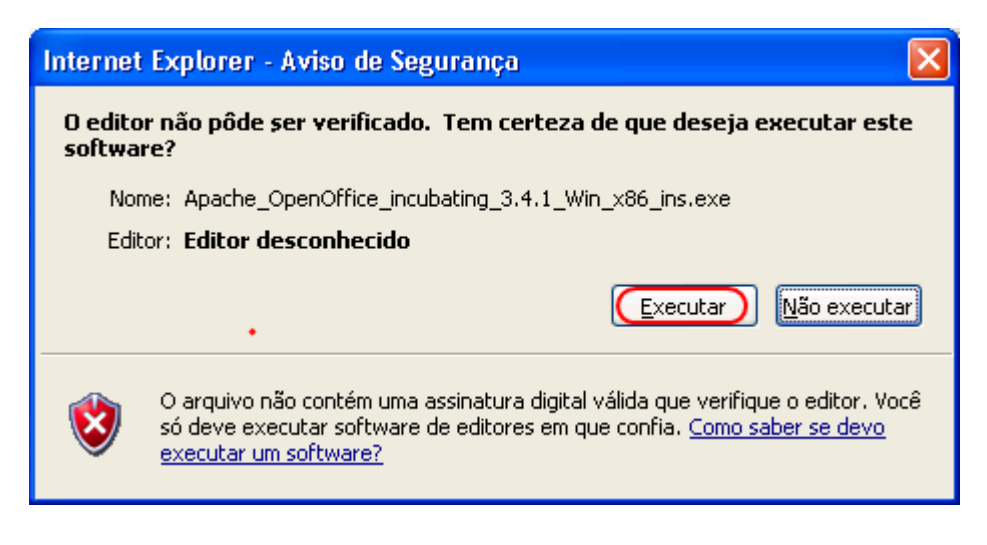

Figura 5

Com isso, deverá iniciar o download do arquivo de instalação "Apache\_OpenOffice\_incubating\_3.4.1\_Win\_x86\_ins.exe" (figura 6).

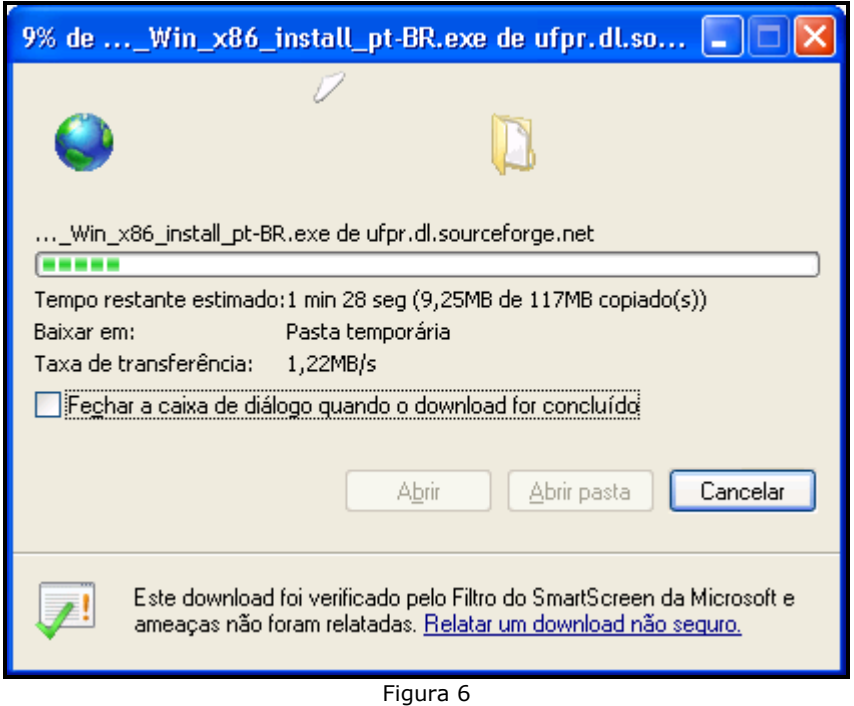

Aguarde até o final do download. Pule para o passo 5.

### PASSO 3

Caso utilize o Mozilla Firefox, deverá aparecer uma pequena janela (figura 7). Clique no botão "Download".

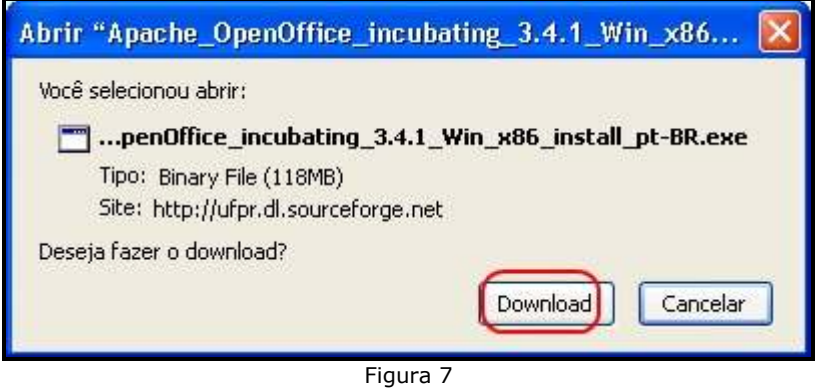

Em Seguida, será mostrada a janela "Salvar arquivo como" (figura 8). Clique em "Desktop" e no botão "Salvar" para salvar o arquivo de instalação na sua área de trabalho.

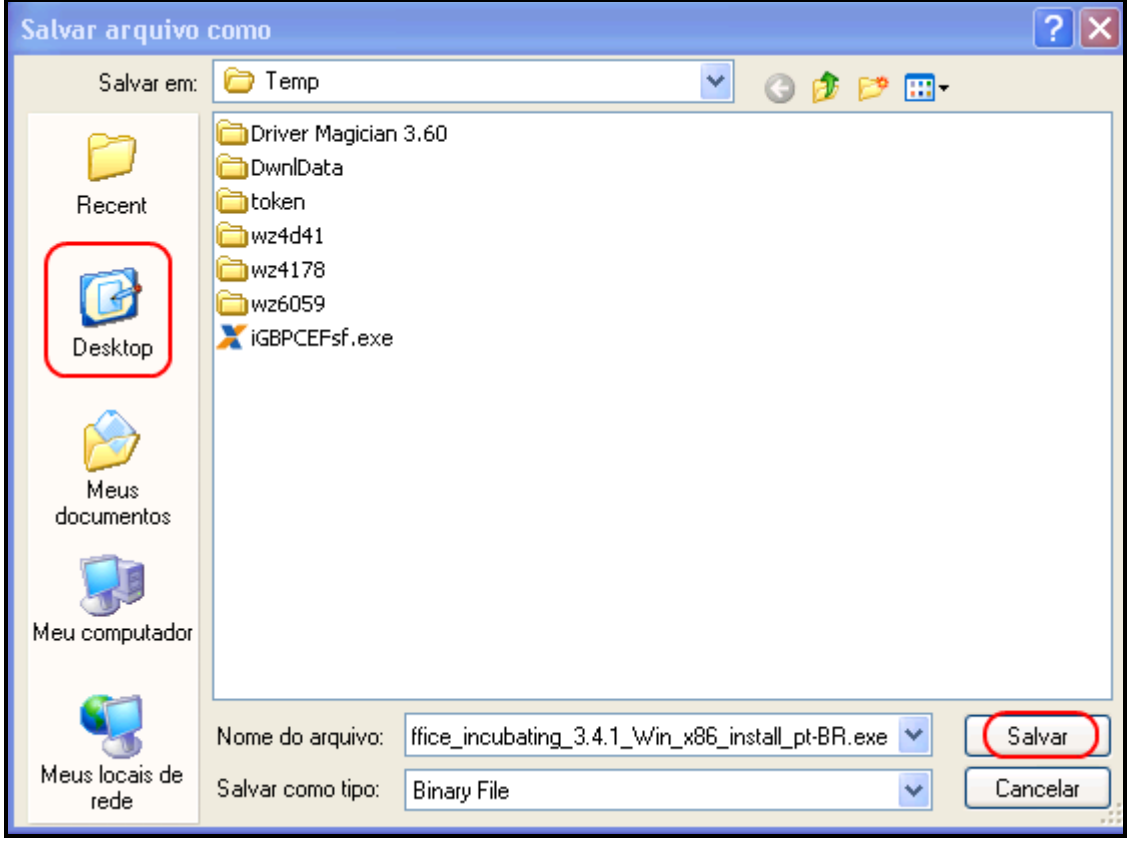

Figura 8

Vá para a sua área de trabalho (tela inicial do computador) e clique rapidamente duas vezes no ícone "Apache\_OpenOffice\_incubating\_3.4.1\_Win\_x86\_install\_pt-BR.exe" (figura 9).

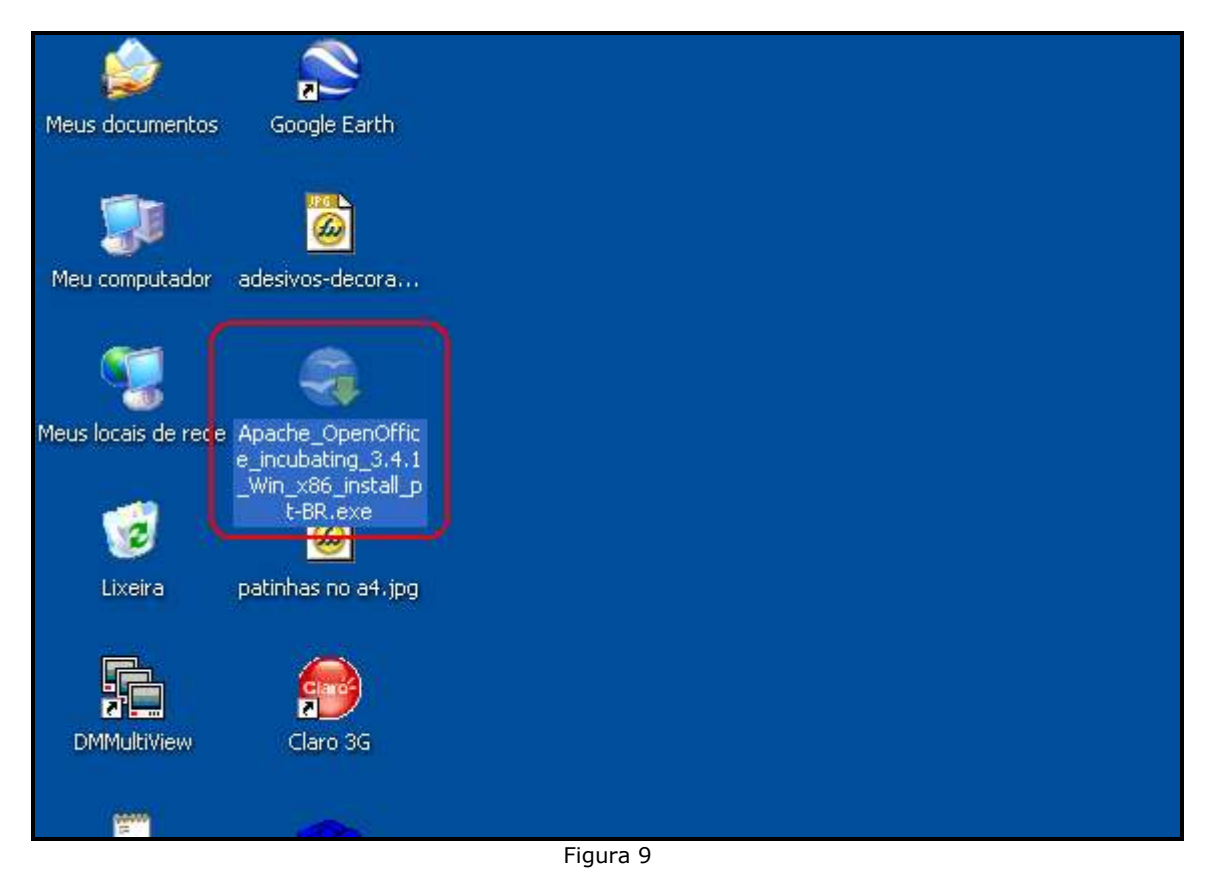

Deverá aparecer a janela "Abrir arquivo – Aviso de Segurança". Clique no botão "Executar" (figura 10).

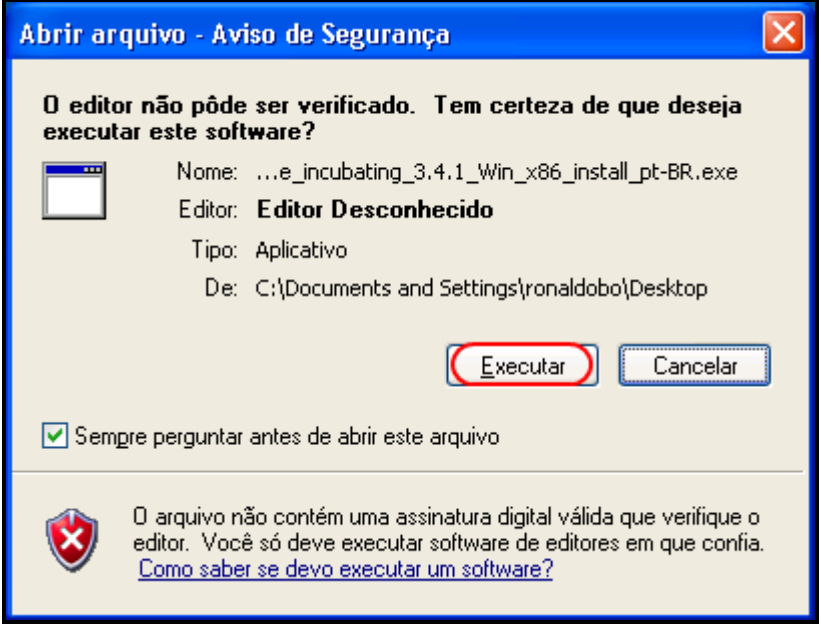

Figura 10

Pule para o passo 5.

#### PASSO 4

Caso utilize o Google Chrome, deverá aparecer uma janela (figura 11) com o site da "Source Forge". O download será mostrado no canto inferior esquerdo (em vermelho).

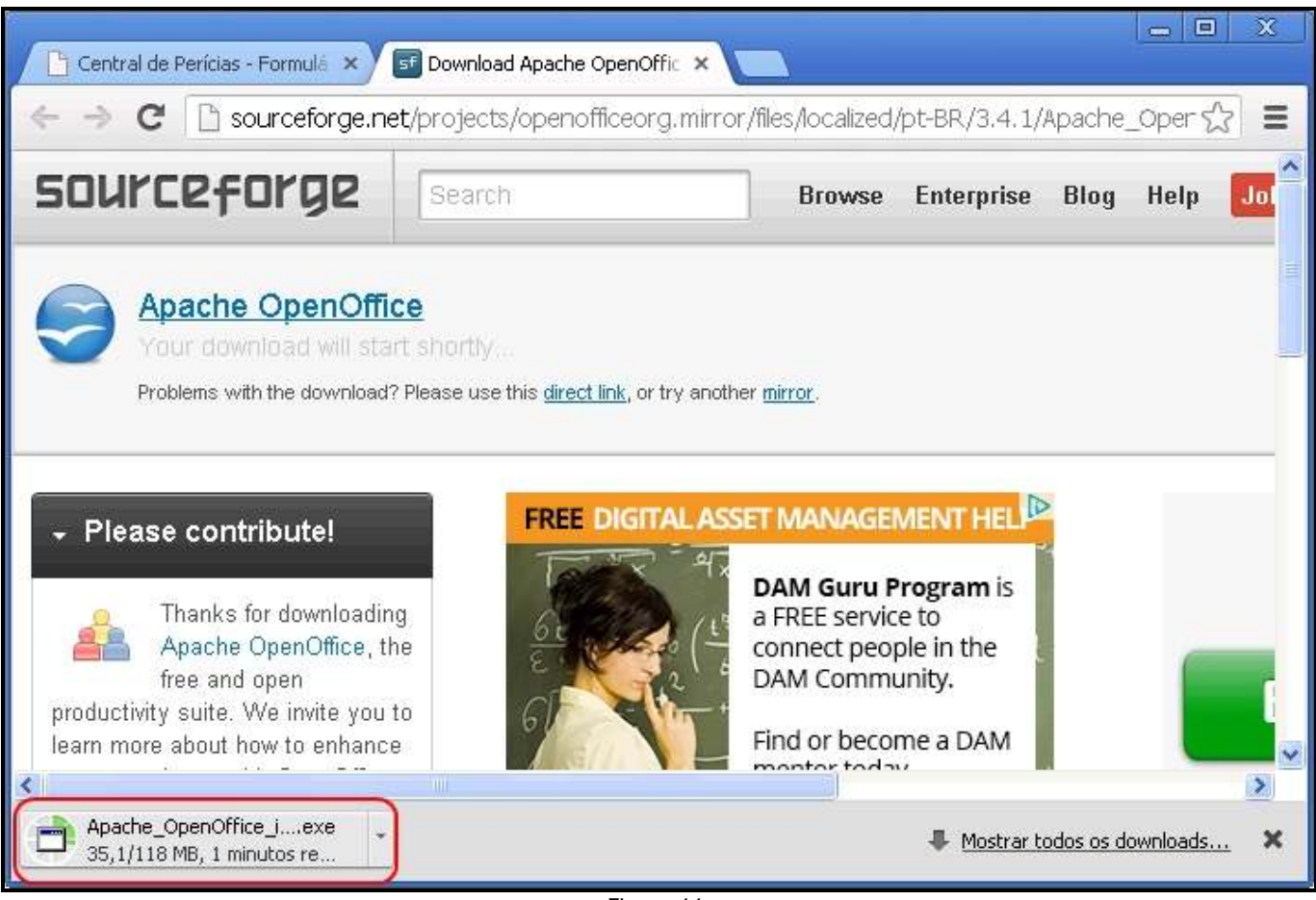

Figura 11

Quando o download for finalizado, clique no botão "Apache\_OpenOffice\_i...exe", no canto inferior esquerdo (figura 12).

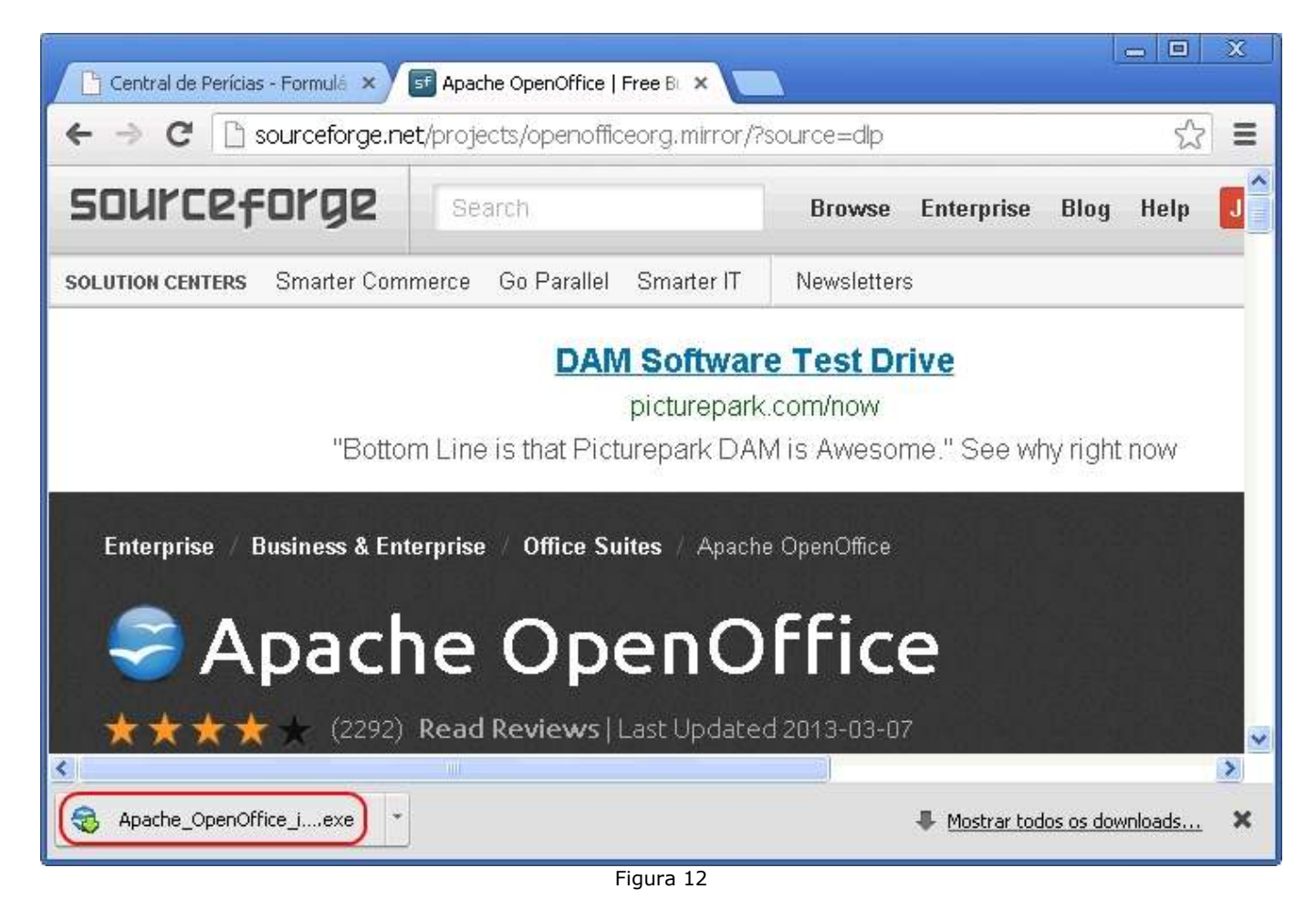

Deverá aparecer a janela "Abrir arquivo – Aviso de Segurança". Clique no botão "Executar" (figura 13).

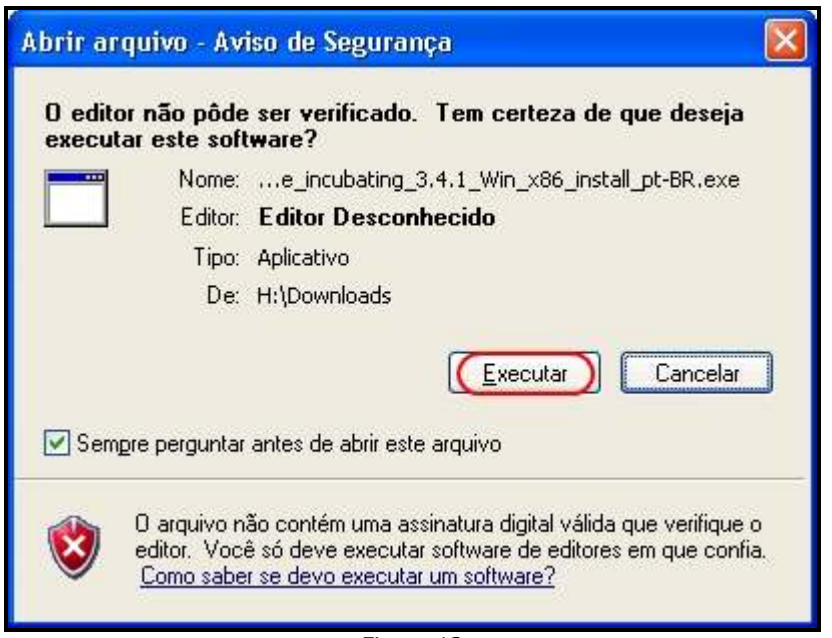

Figura 13

PASSO 5

Em seguida, aparecerá a tela "Preparar para a instalação do OpenOffice.org 3.4.1" (figura 14). Clique no botão "Próximo".

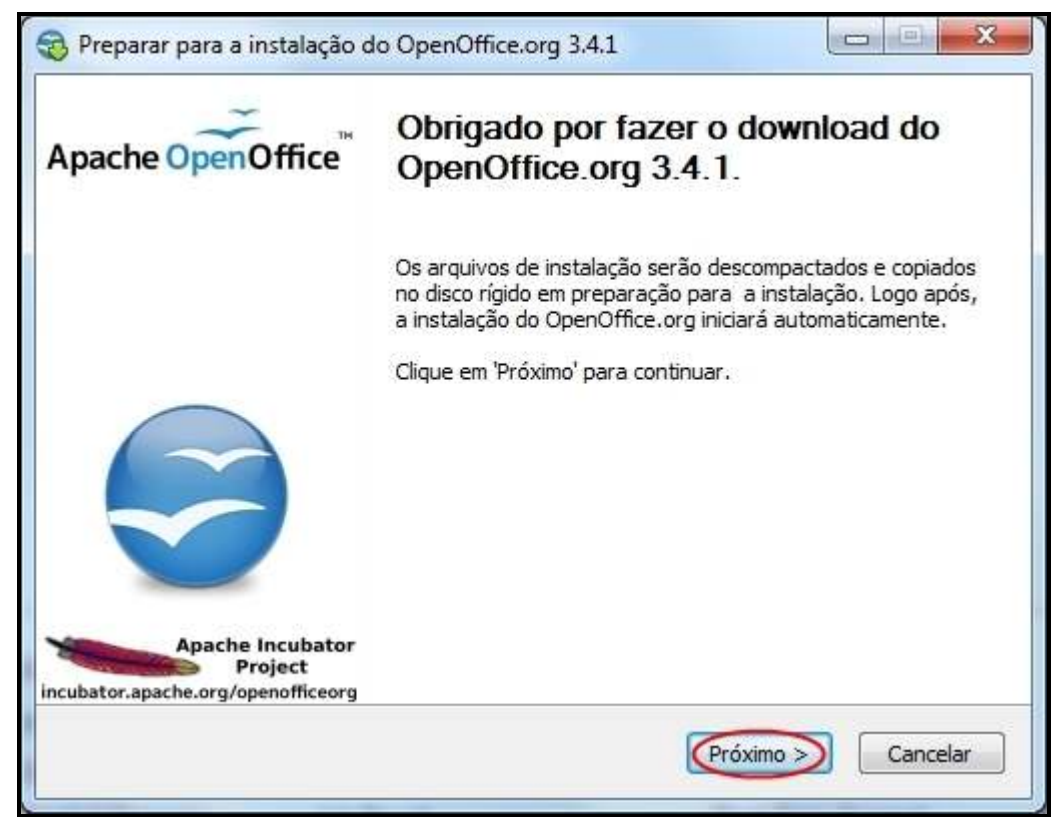

Figura 14

#### Na próxima janela (figura 15), clique no botão "Descompactar".

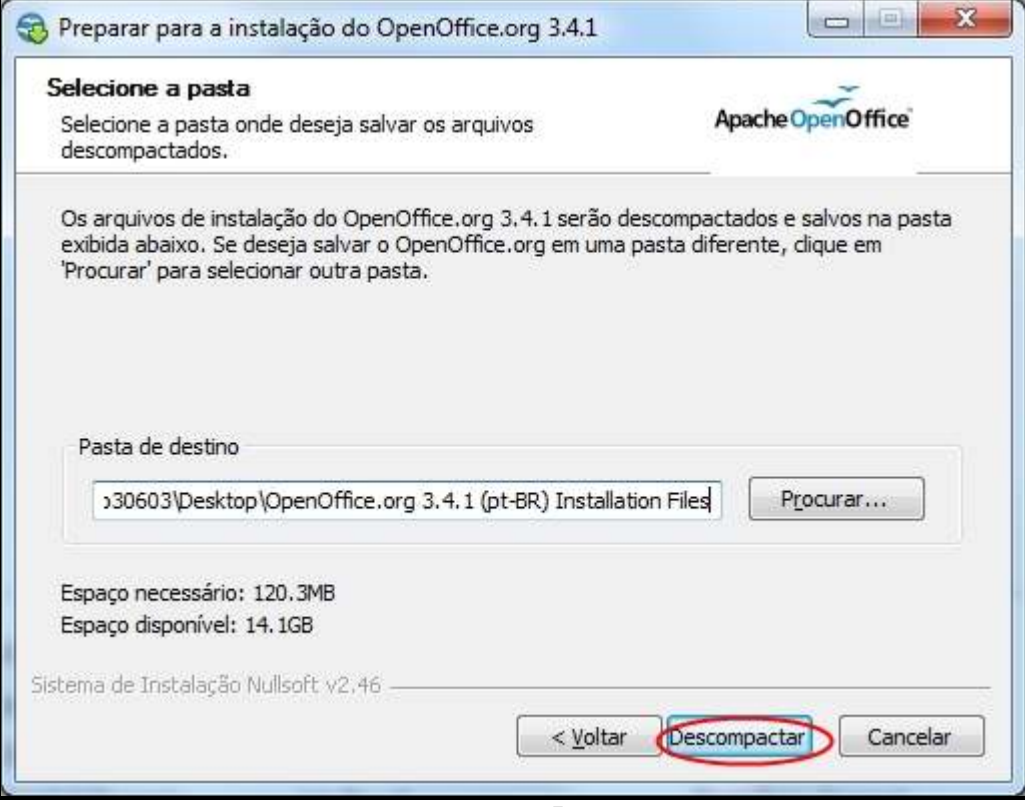

Figura 15

Aguarde até a próxima janela (figura 16). Clique no botão "Próximo".

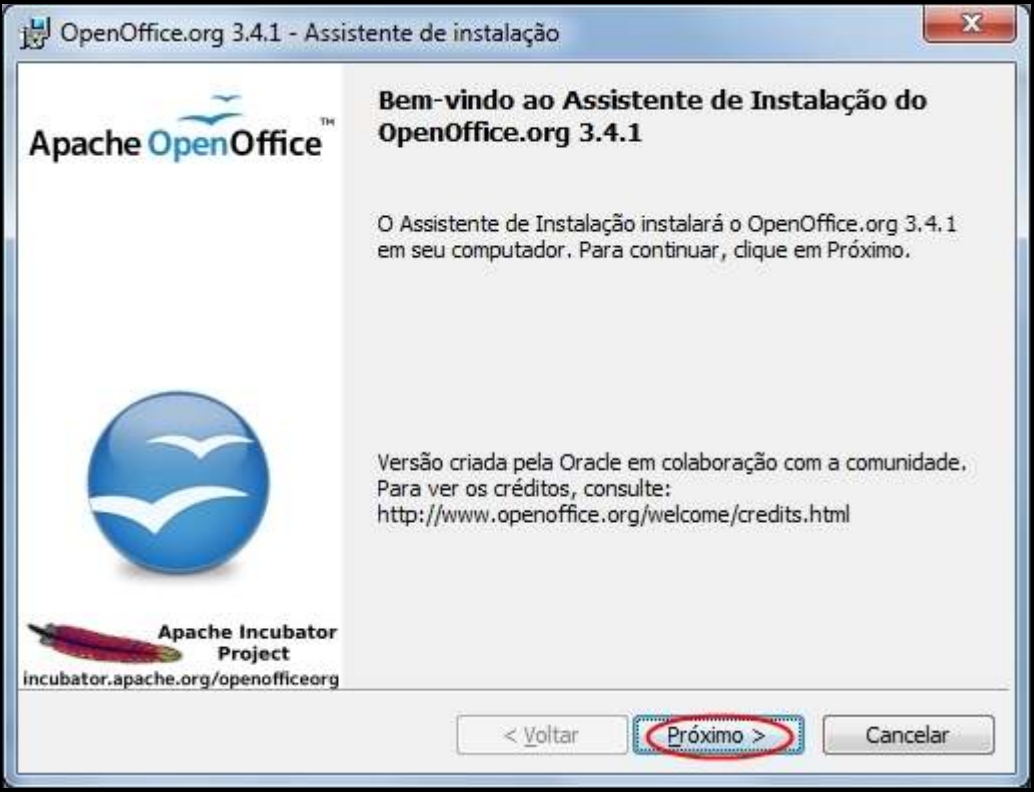

Figura 16

Na próxima janela (figura 17), mantenha as informações destacadas em vermelho e clique no botão "Próximo"

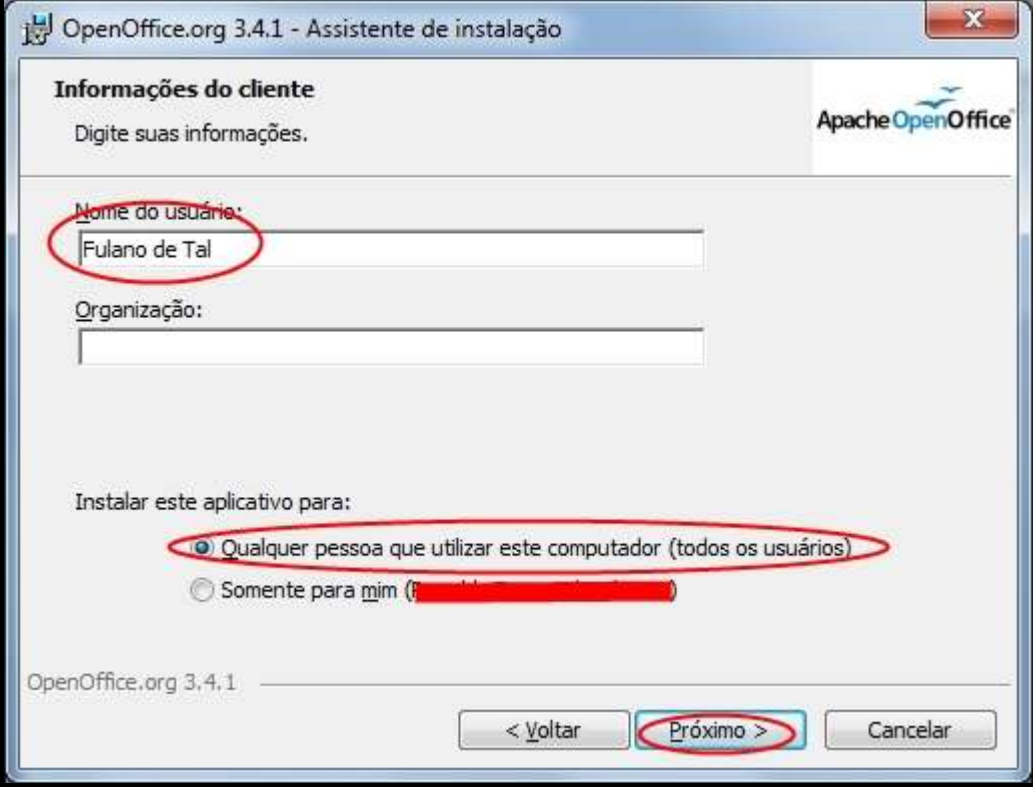

Figura 17

Na próxima tela (Tipo de instalação), mantenha a opção "Típica" e clique no botão "Próximo" (figura 18).

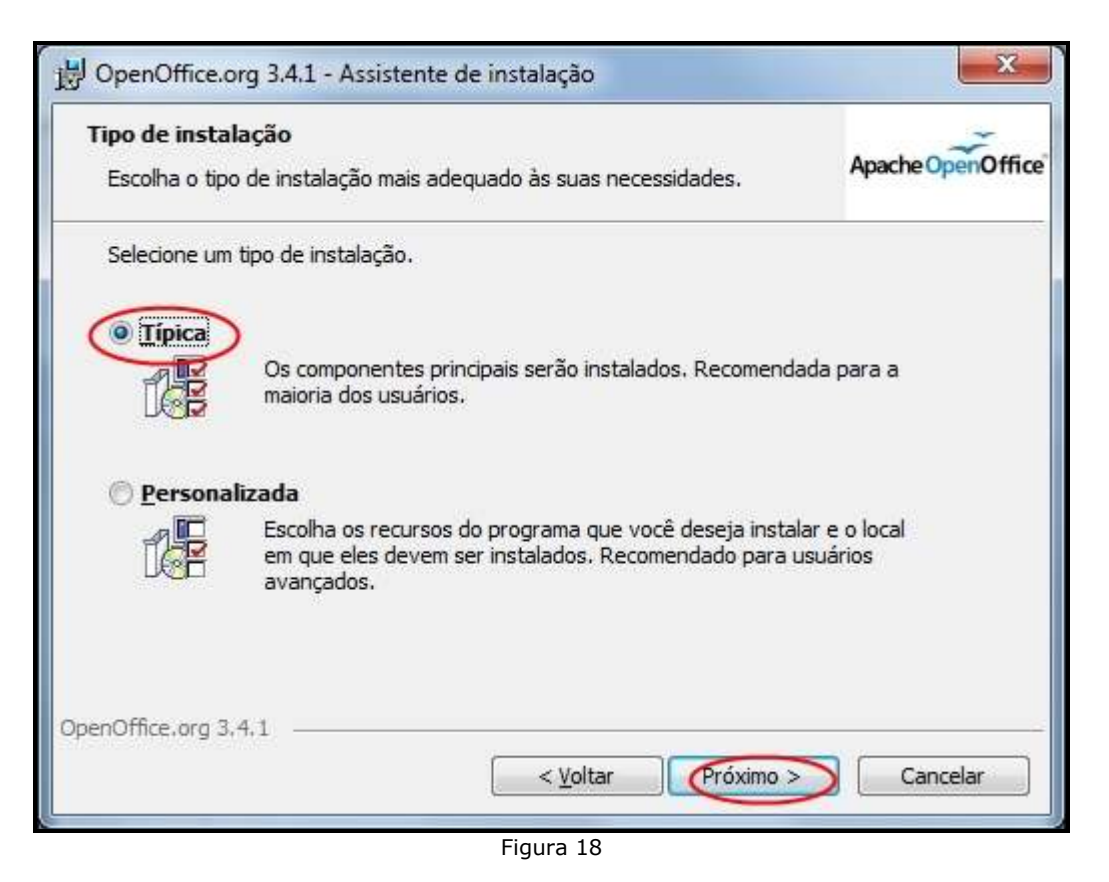

Na próxima tela (figura 19), deixe marcada a opção "Criar um atalho de inicialização no desktop" e clique no botão "Instalar".

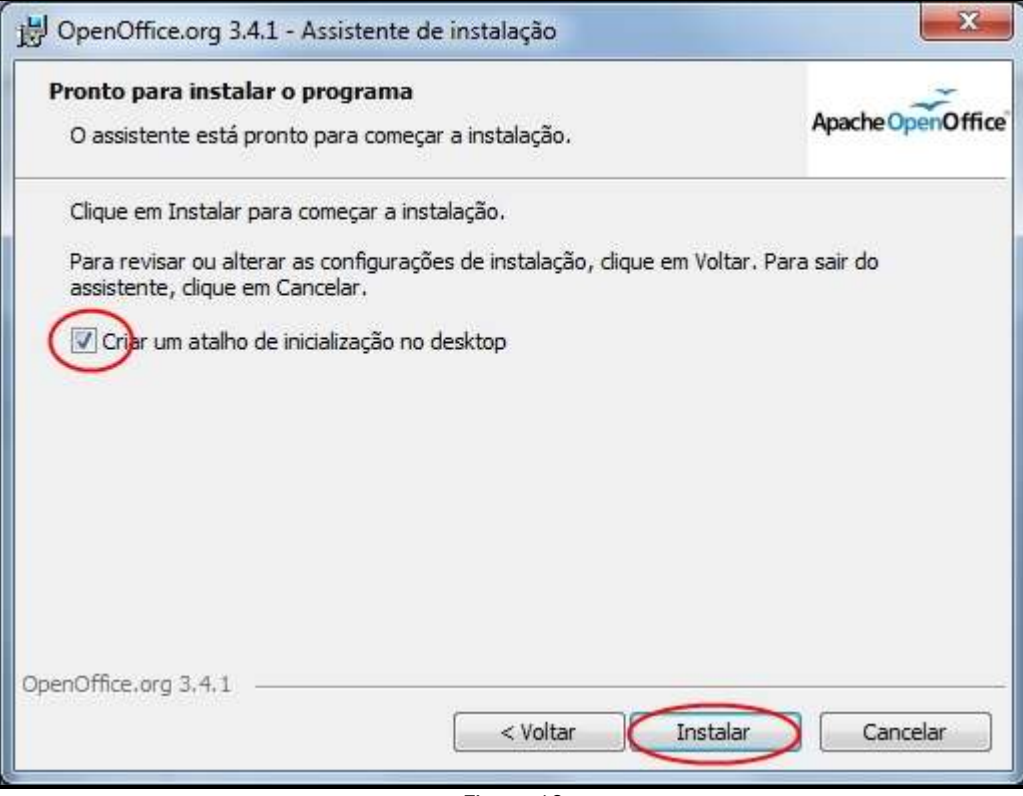

Figura 19

Nesse momento, o assistente irá instalar o OpenOffice.org 3.4.1. Observe a evolução da instalação (figura 20).

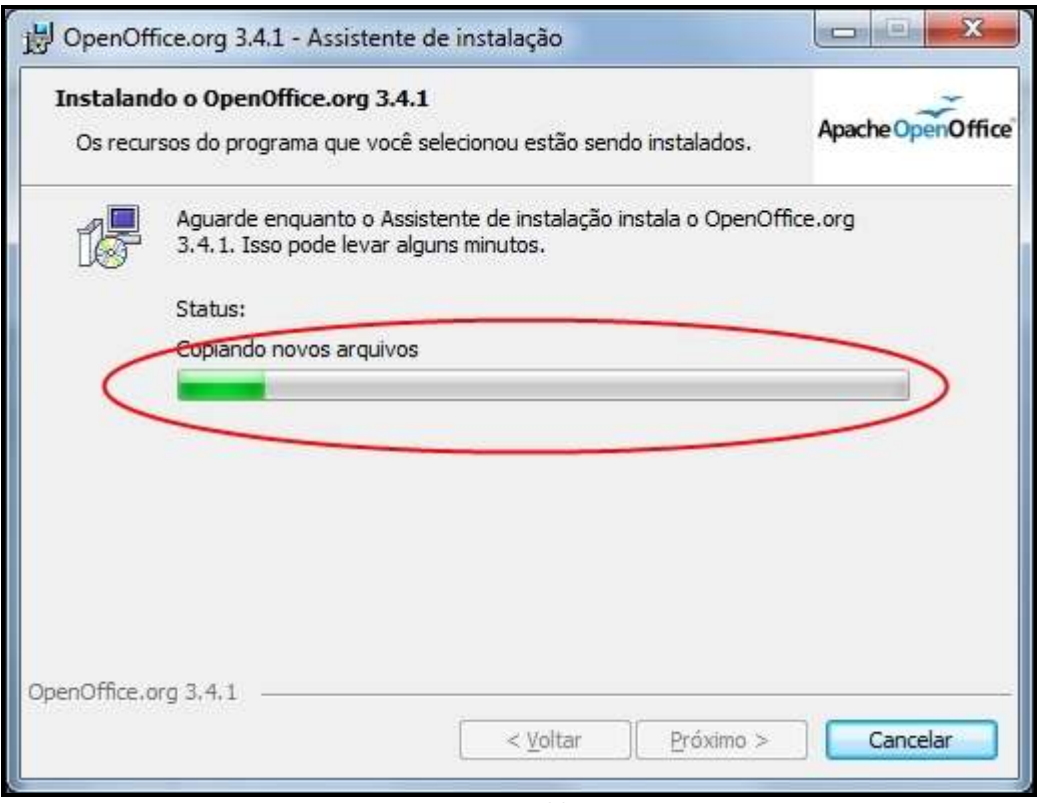

Figura 20

#### Ao final, clique no botão "Concluir" (figura 21).

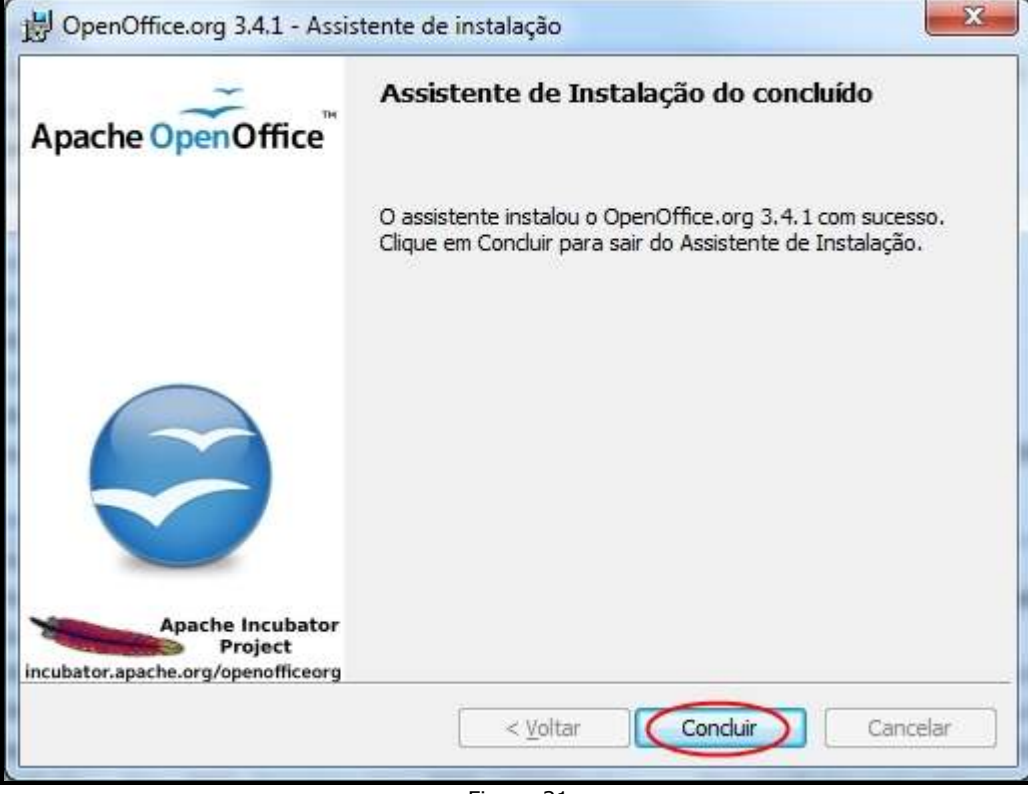

Figura 21

Nesse momento, o OpenOffice.org 3.4.1 já está instalado no seu computador. Caso deseje executalo, clique no ícone "OpenOffice.org 3.4.1" na área de trabalho (figura 22).

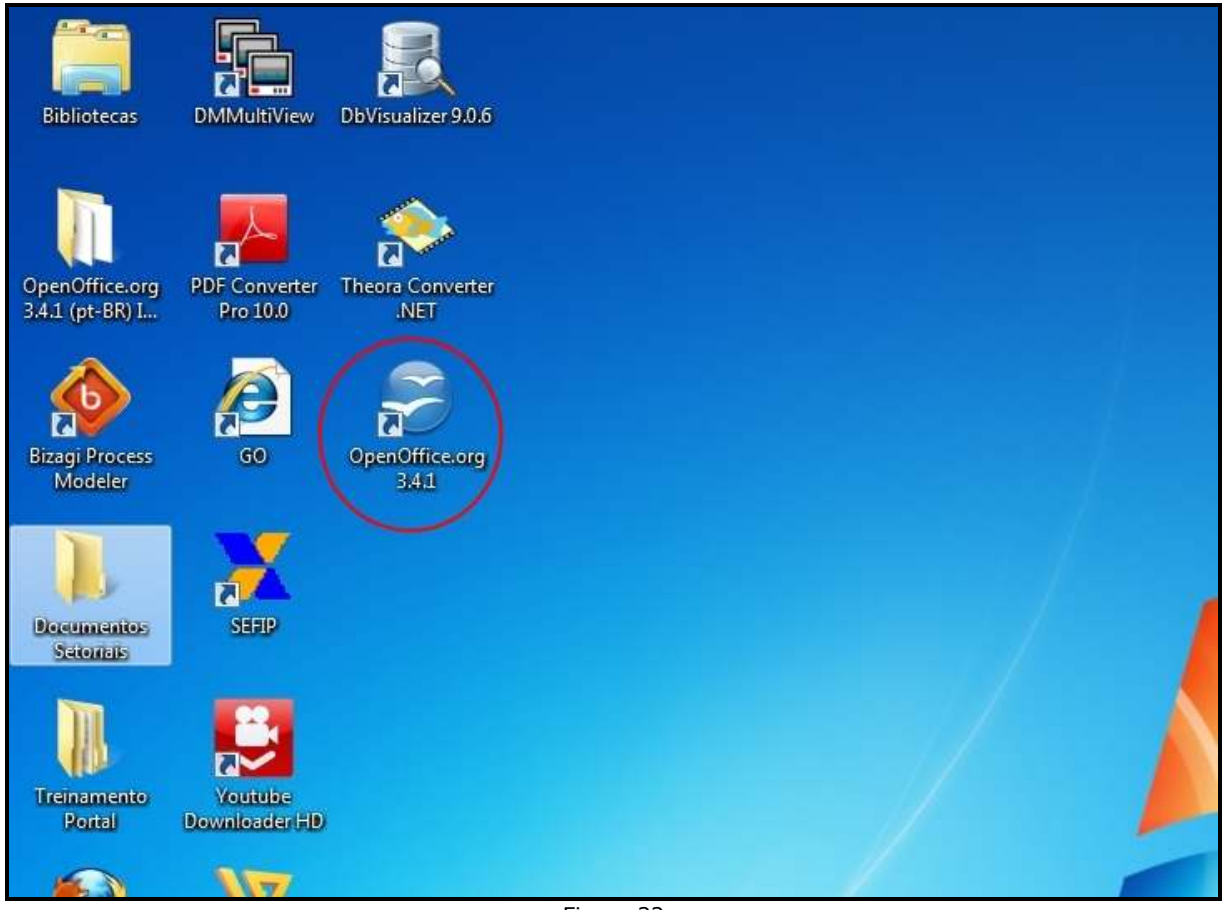

Figura 22

Agora, ao clicar nos formulários da Central de Perícias, os mesmos serão abertos no OpenOffice e poderão ser preenchidos normalmente.

Para finalizar, selecione a pasta temporária "OpenOffice.org 3.41 (pt-BR) I..." (figura 23), na área de trabalho do seu computador e tecle SHIFT+DEL para apagá-la permanentemente. Caso tecle somente DEL, ela irá para a lixeira.

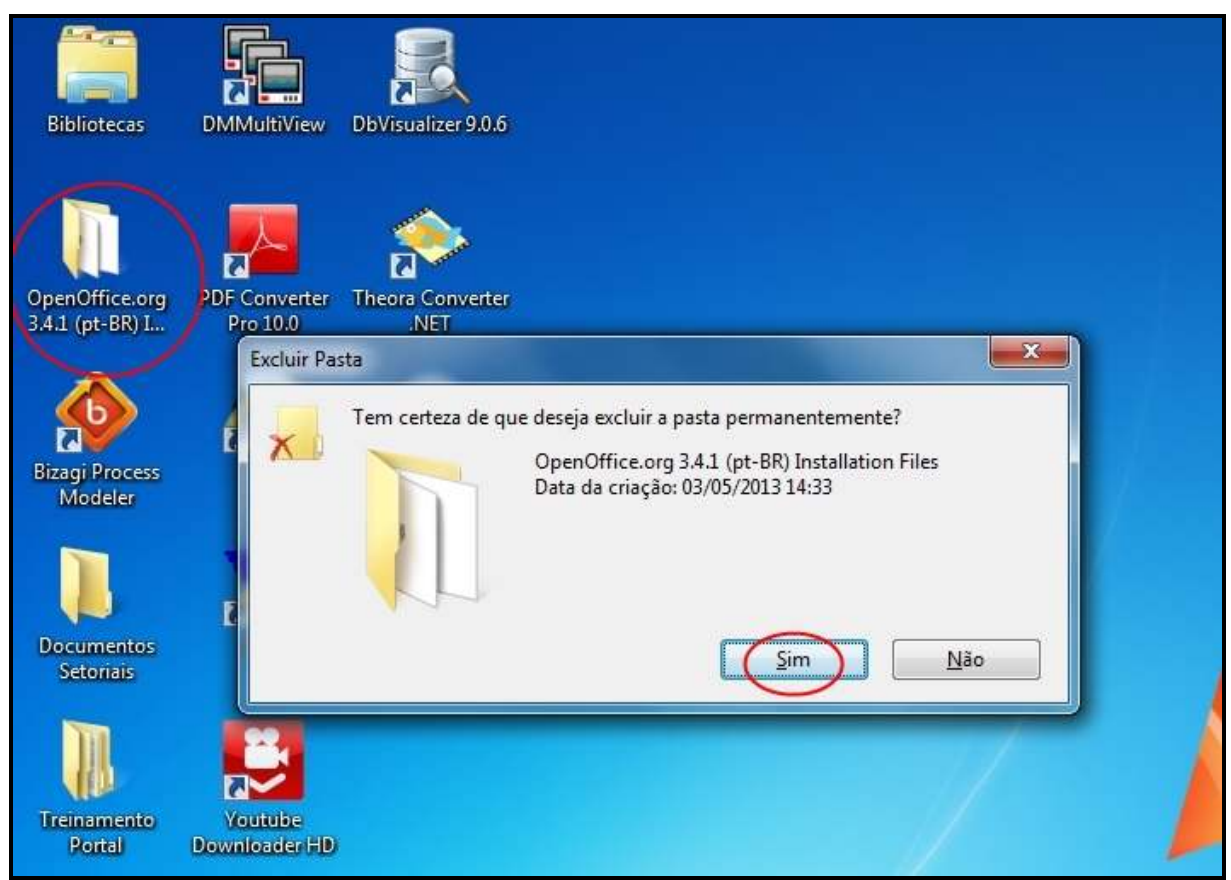

Figura 23

Qualquer dúvida, entrar em contato com o Núcleo de Tecnologia da Informação, no telefone (62) 3226-1590.